# アイデンティティプロバイダーとしてAzureを使 用したFMC SSOの設定

## 内容

概要 前提条件 要件 使用するコンポーネント 背景説明 IdPの設定 SPの設定 **FMCのSAML** 制限および警告 設定 アイデンティティプロバイダーの設定 Firepower Management Centerの設定 高度な構成 – AzureによるRBAC 確認 トラブルシュート ブラウザのSAMLログ FMC SAMLログ

## 概要

このドキュメントでは、アイデンティティプロバイダー(idP)としてAzureを使用してFirepower Management Center(FMC)シングルサインオン(SSO)を設定する方法について説明します。

Security Assertion Markup Language(SAML)は、SSOを可能にする基盤プロトコルとして最も頻 繁に使用されます。ある企業が単一のログインページを維持し、その背後にアイデンティティス トアとさまざまな認証ルールがあります。SAMLをサポートする任意のWebアプリケーションを 簡単に設定でき、すべてのWebアプリケーションにログインできます。また、アクセスが必要な すべてのWebアプリのパスワードをユーザーに強制的に保持(および再利用の可能性がある)さ せたり、それらのWebアプリにパスワードを公開したりしないことによるセキュリティ上の利点 もあります。

## 前提条件

#### 要件

次の項目に関する知識があることが推奨されます。

- Firepower Management Center(FMC)の基礎知識
- シングルサインオンに関する基礎知識

#### 使用するコンポーネント

このドキュメントの情報は、次のソフトウェアのバージョンに基づいています。

- Cisco Firepower Management Center(FMC)バージョン6.7.0
- Azure IdP

このドキュメントの情報は、特定のラボ環境にあるデバイスに基づいて作成されました。このド キュメントで使用するすべてのデバイスは、初期(デフォルト)設定の状態から起動しています 。本稼働中のネットワークでは、各コマンドによって起こる可能性がある影響を十分確認してく ださい。

### 背景説明

#### SAML用語

SAMLの設定は、次の2つの場所で行う必要があります。IdPとSPで確認できますIdPを設定して 、特定のSPにログインする際にユーザを送信する場所と方法を把握する必要があります。 SPは 、IdPによって署名されたSAMLアサーションを信頼できるように設定する必要があります。

SAMLの中核となる用語の定義:

- Identity Provider(IdP):認証を実行するソフトウェアツールまたはサービス(通常はログイン ページやダッシュボードで視覚化)。ユーザ名とパスワードの確認、アカウントのステータ スの確認、2ファクタの呼び出しなど
- サービスプロバイダー(SP):ユーザがアクセスを試行するWebアプリケーション。
- SAMLアサーション:ユーザのIDおよびその他の属性をアサーションするメッセージ。ブラ ウザリダイレクトを介してHTTPで送信されます。

#### IdPの設定

SAMLアサーションの仕様、内容、フォーマット方法は、SPによって提供され、IdPで設定されま す。

- EntityID:SPのグローバルに一意な名前。形式は異なりますが、この値をURL形式で表示する ことは一般的になってきています。 例: [<https://<FQDNまたはIPアドレス>/saml/metadata>](https://<FQDN-or-IPaddress>/saml/metadata)
- Assertion Consumer Service(ACS)Validator SAMLアサーションが正しいACSに送信される ことを保証する、正規表現(regex)形式のセキュリティ測定値。これは、SAML要求にACSの 場所が含まれるSP開始ログイン時にのみ実行されるため、このACS検証ツールは、SAML要 求が提供するACSの場所が正当であることを確認します。

#### 例: https://<FQDN-or-IPaddress>/saml/acs

属性:属性の数と形式は大きく異なります。通常、少なくとも1つの属性nameIDが存在しま ●す。これは通常、ログインを試みるユーザのユーザ名です。

• SAMLシグニチャアルゴリズム:SHA-1またはSHA-256。一般的ではないSHA-384または SHA-512。このアルゴリズムは、X.509証明書と組み合わせて使用されます。

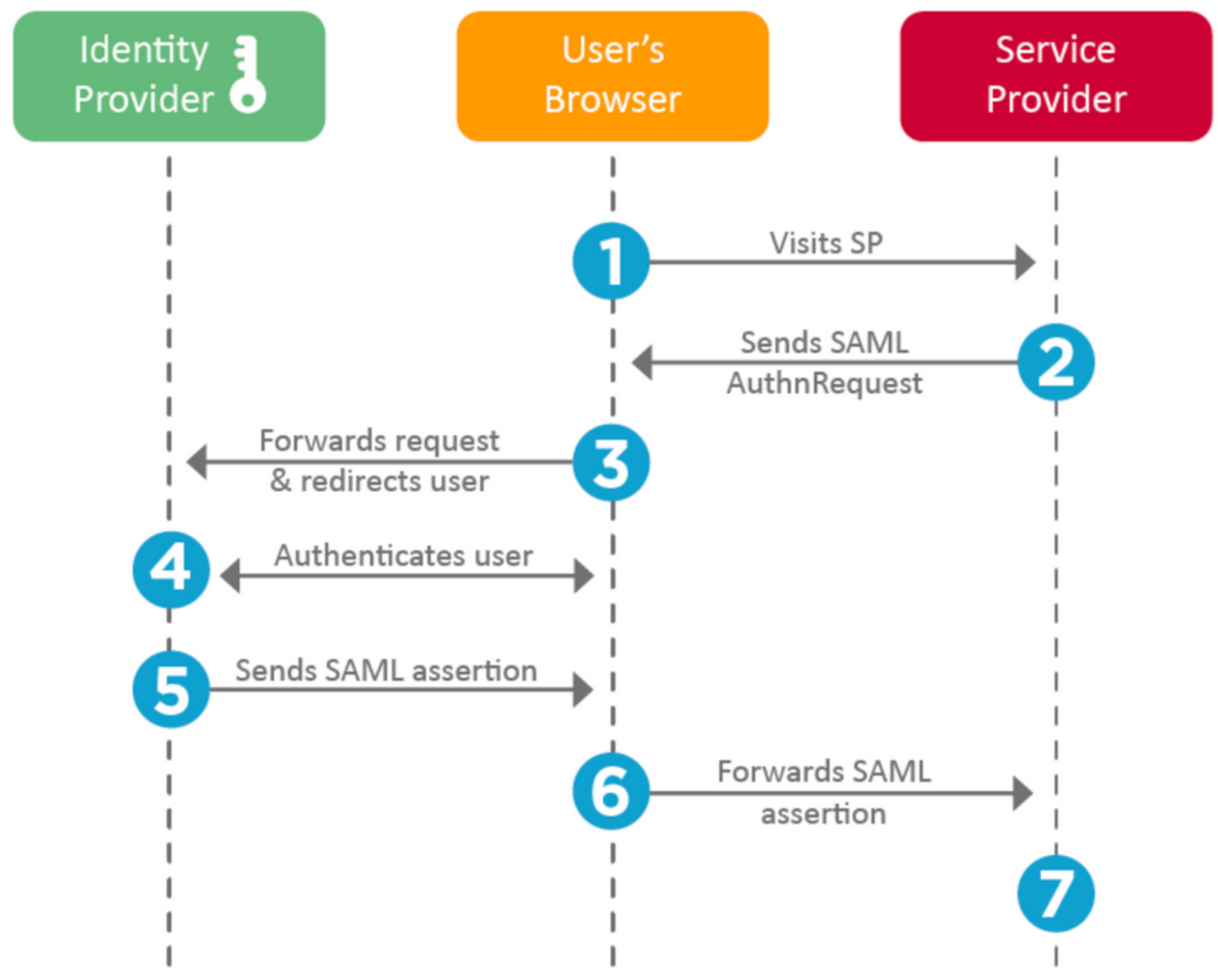

#### SPの設定

上記のセクションとは逆に、このセクションではIdPが提供する情報を説明し、SPで設定します  $\overline{a}$ 

- 発行者URL IdPの一意の識別子。SPが受信したSAMLアサーションが正しいIdPから発行さ れていることを検証できるように、IdPに関する情報を含むURLとしてフォーマットされます 。
	- 例: <saml:Issuer [https://sts.windows.net/0djgedfasklf-sfadsj123fsdv-c80d8aa/](https://sts.windows.net/djgedfasklf-sfadsj123fsdv-c80d8aa/) >
- SAML SSOエンドポイント/サービスプロバイダーのログインURL:SAML要求でSPによって リダイレクトされたときに認証を開始するIdPエンドポイント。 例: <https://login.microsoftonline.com/023480840129412-824812/saml2>
- SAML SLO(シングルログアウト)エンドポイント:SPからリダイレクトされたときに IdPセッションを閉じるIdPエンドポイントで、通常はログアウトをクリックした後には閉じ ます。

 $\varphi$  : <https://access.wristbandtent.com/logout>

#### **FMCのSAML**

FMCのSSO機能は6.7から導入されました。新しい機能は、FMC権限に存在する情報をマッピン グするため、FMC認可(RBAC)を簡素化します。これは、すべてのFMC UIユーザおよびFMCロー ルに適用されます。現時点では、SAML 2.0仕様およびサポートされるIDPをサポートしています

- $\bullet$  OKTA
- OneLogin
- PingID
- Azure AD
- その他(SAML 2.0に準拠する任意のIDP)

#### 制限および警告

- SSOはグローバルドメインに対してのみ設定できます。
- HAペアのFMCには個別の設定が必要です。
- シングルサインオンを設定できるのは、ローカル/AD管理者のみです。
- Idpから開始されたSSOはサポートされていません。

## 設定

#### アイデンティティプロバイダーの設定

ステップ1:Microsoft Azureにログインします。[Azure Active Directory] > [エンタープライゼーシ ョンアプリケーション]に移動します。

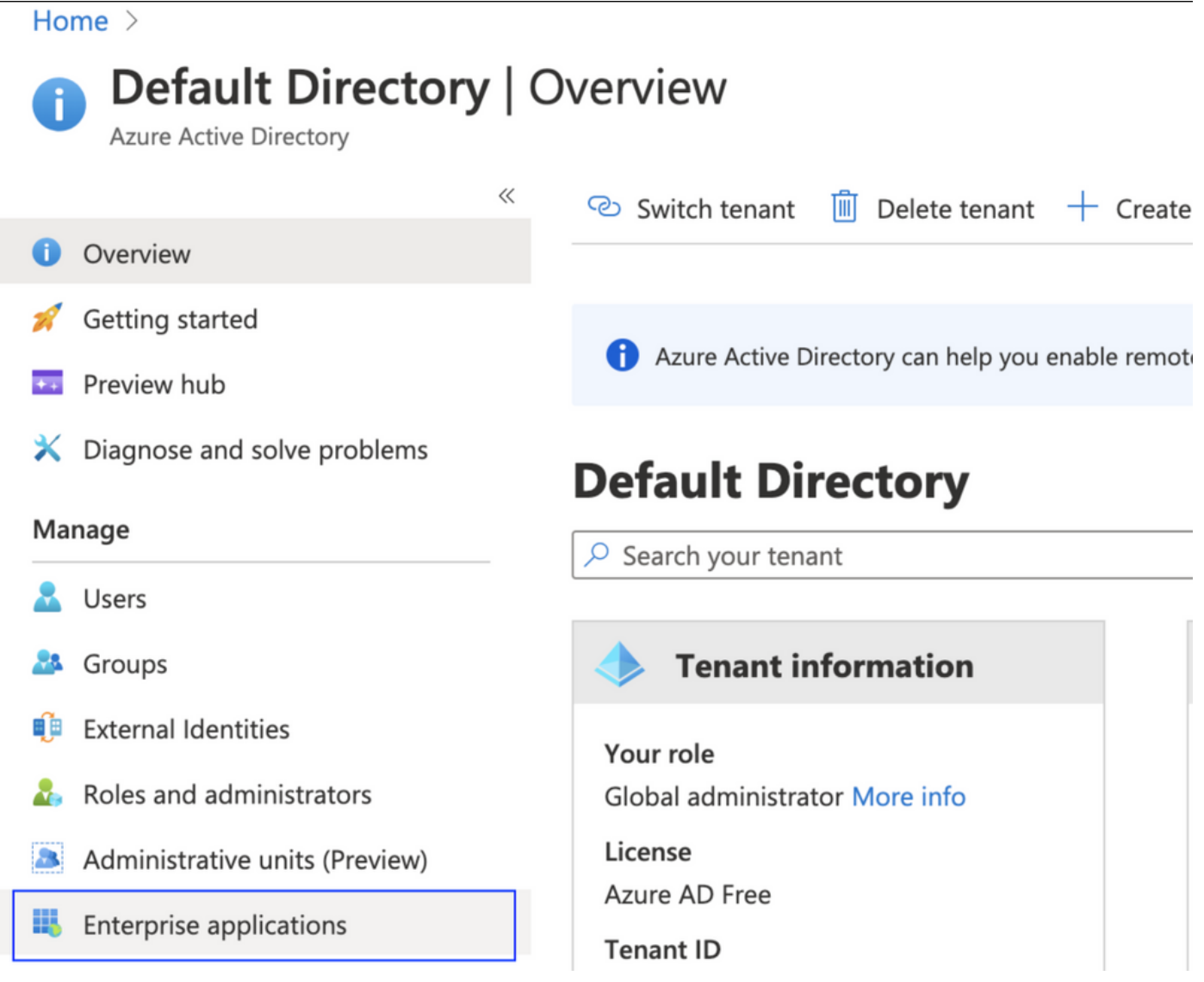

• ステップ2:次の図に示すように、非ギャラリーアプリケーションの下に新しいアプリケーシ ョンを作成します。

Home > Default Directory > Enterprise applications | All applications > Add an application >

## Add your own application

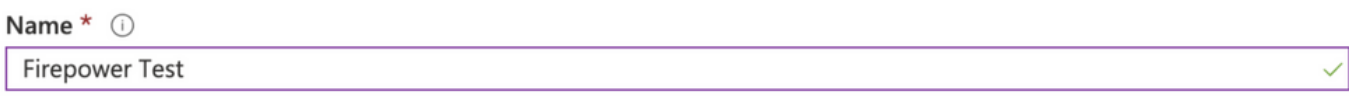

Once you decide on a name for your new application, click the "Add" button below and we'll walk you through some simple configuration steps to get the application working.

Supports: 0

SAML-based single sign-on Learn more Automatic User Provisioning with SCIM Learn more Password-based single sign-on Learn more

ステップ3:作成したアプリケーションを編集し、次の図に示すように、[Set up single sign on > SAML]に移動します。

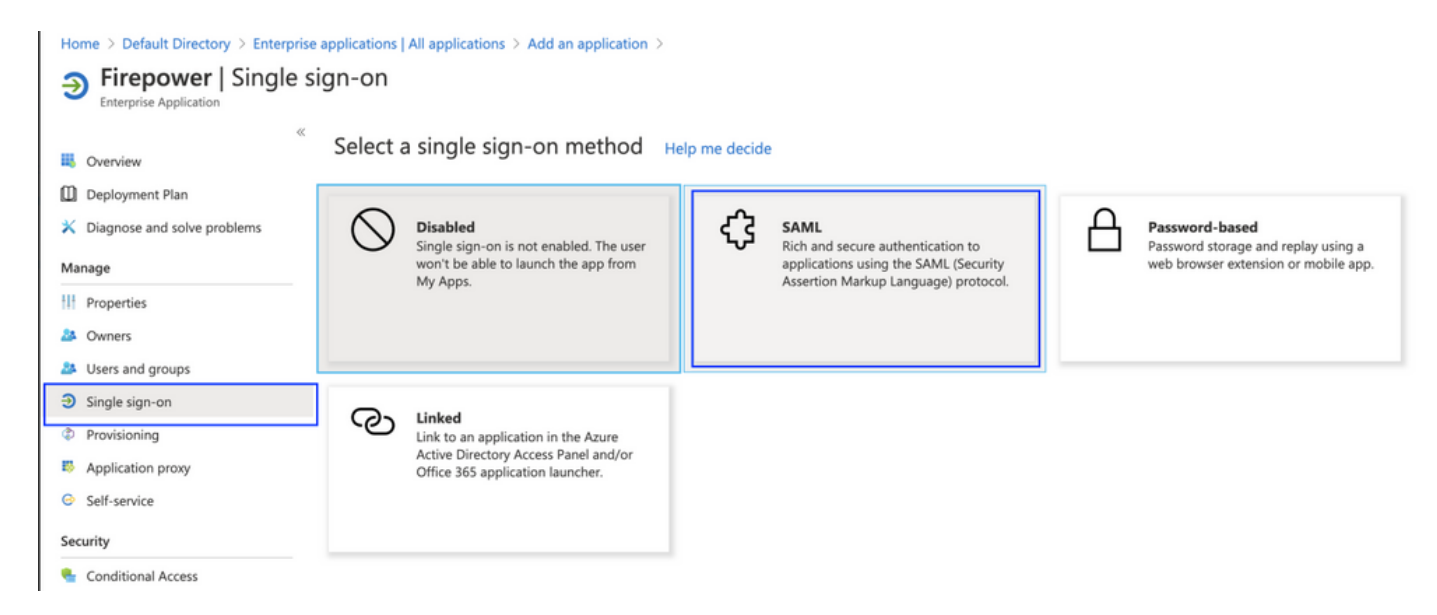

ステップ4:基本的なSAML設定を編集し、FMCの詳細を指定します(SAML設定の基本は SAML設定です)。

- FMC URL: [https://<FMC-FQDNまたはIPアドレス>](https://<FMC-FQDN-or-IPaddress>)
- 識別子 (エンティティID):<https://<FMC-FQDN-or-IPaddress>/saml/metadata>
- 返信URL:<https://<FMC-FQDN-or-IPaddress>/saml/acs>
- サインオンURL: /https://<FMC-QDN-or-IPaddress>/saml/acs
- RelayState:/ui/login

**Enterprise Application** 

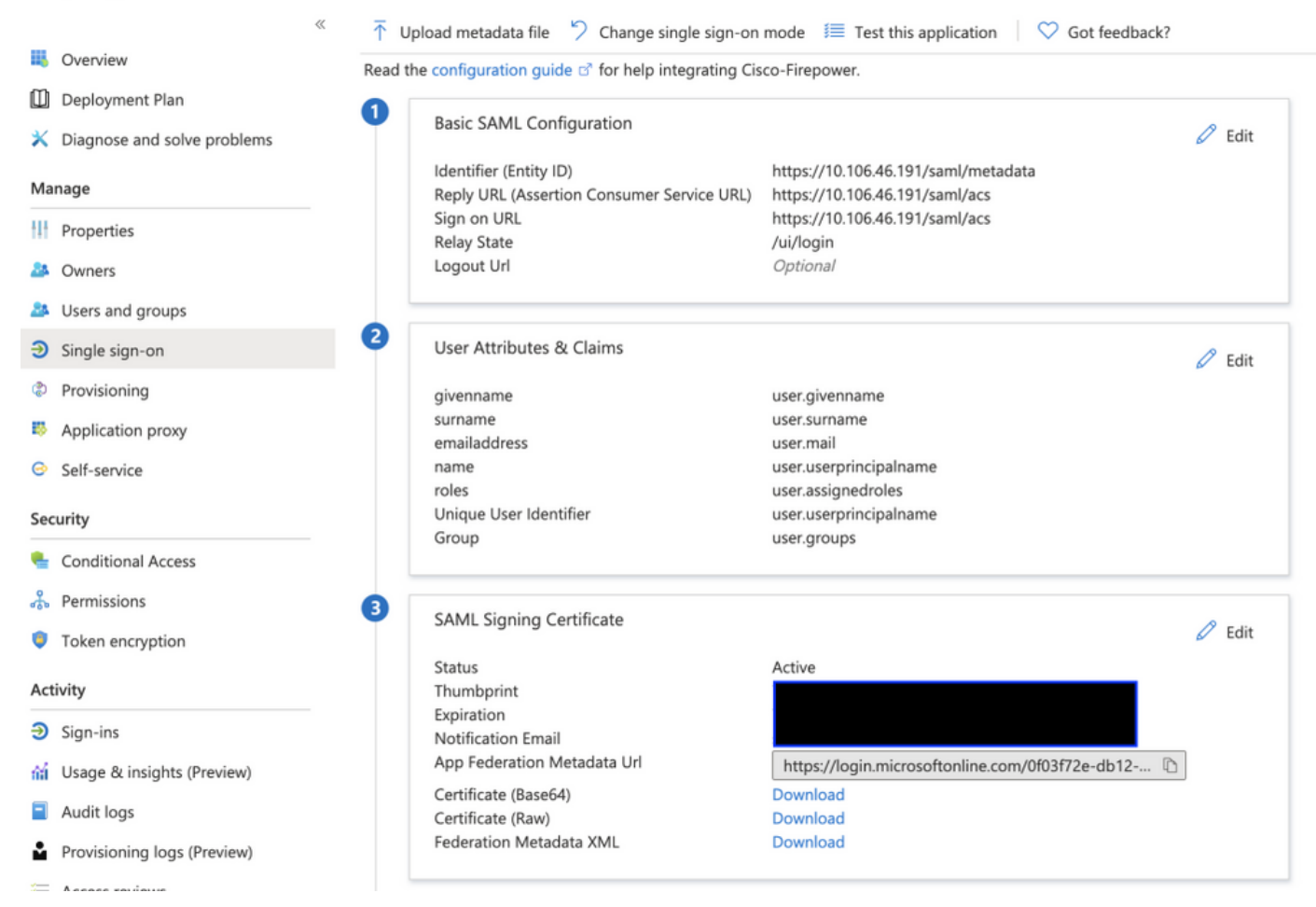

#### 残りはデフォルトのままにします。これは、ロールベースのアクセスに関してさらに説明します 。

これにより、IDプロバイダーの設定が終了します。FMCの設定に使用するフェデレーションメタ データXMLをダウンロードします。

### Firepower Management Centerの設定

ステップ1:FMCにログインし、[Settings] > [Users] > [Single Sign-On]に移動し、[SSO]を有効にし ます。プロバイダとしてAzureを選択します。

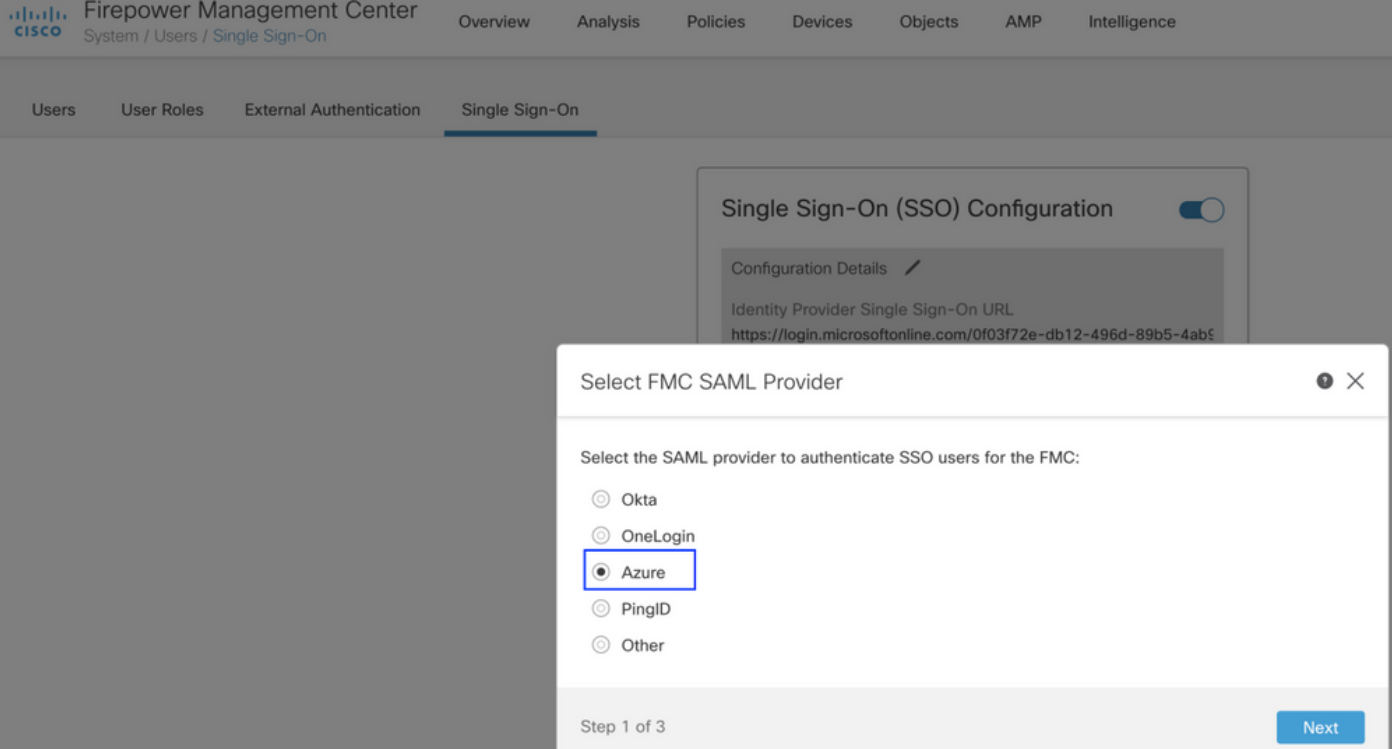

#### ステップ2:AzureからダウンロードしたXMLファイルをここにアップロードします。必要なすべて の詳細が自動入力されます。

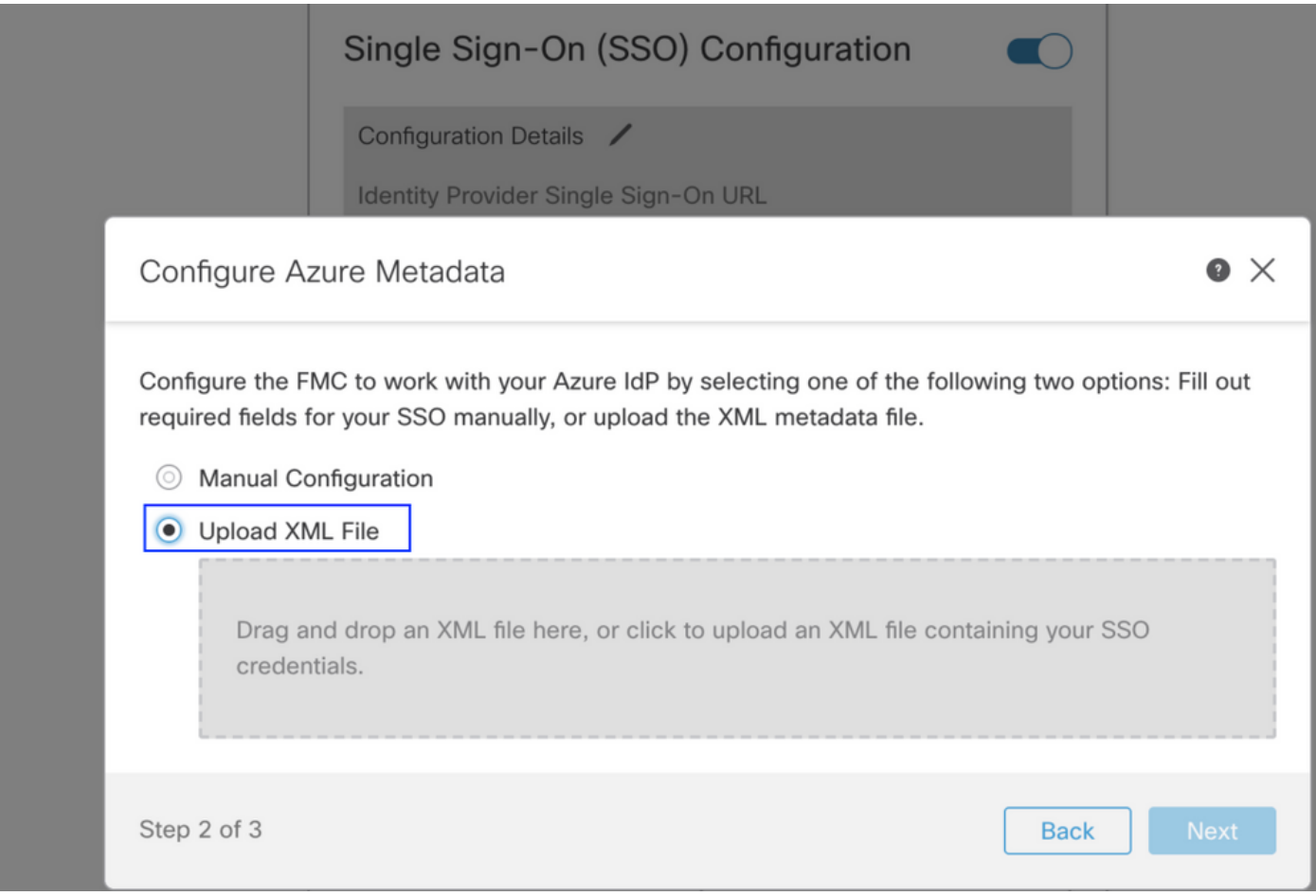

ステップ3:設定を確認し、次の図に示すように[Save]をクリックします。

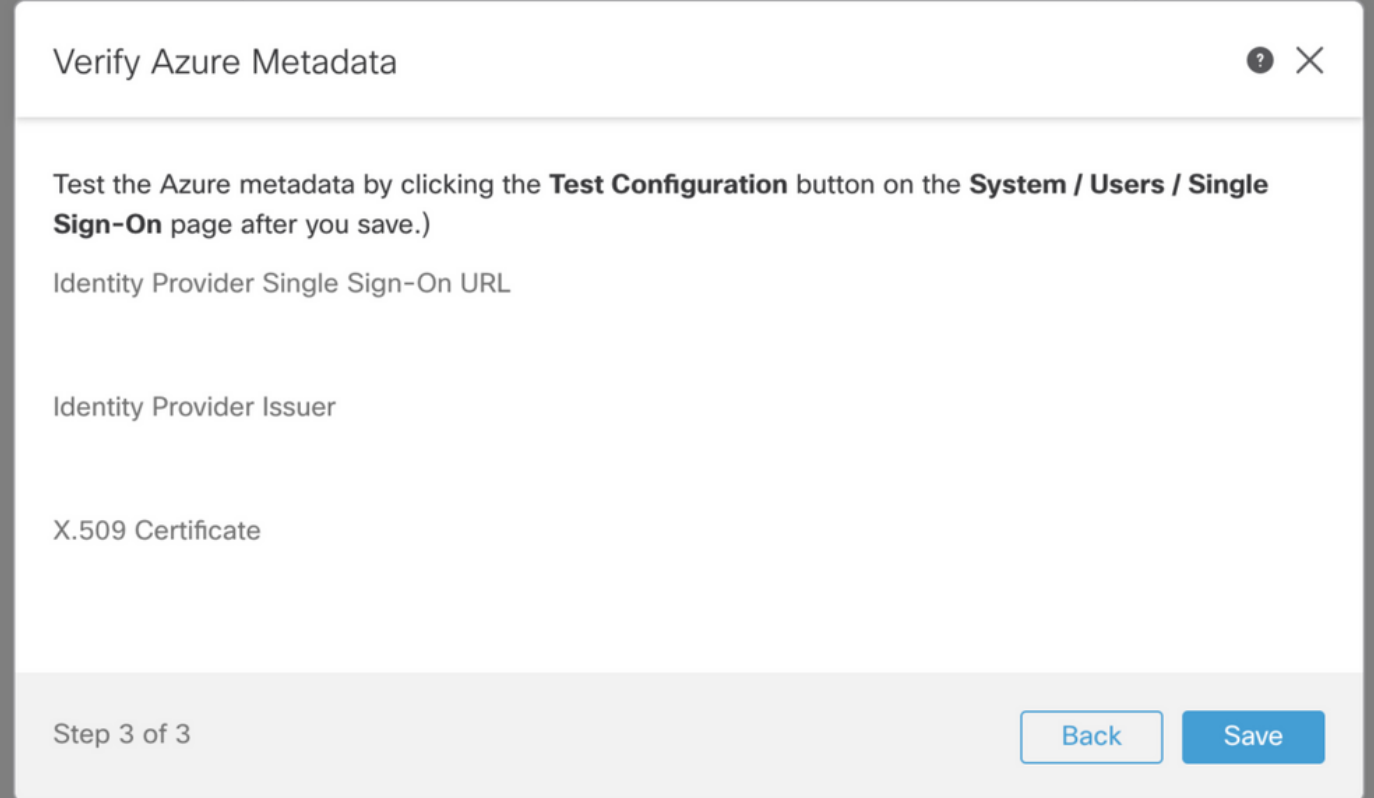

## 高度な構成 – AzureによるRBAC

さまざまなロールタイプを使用してFMCのロールにマッピングするには – Azure上のアプリケー ションのマニフェストを編集して、ロールに値を割り当てる必要があります。デフォルトでは、 ロールの値はNullです。

ステップ1:作成したアプリケーションに移動し、[シングルサインオン]をクリックします。

#### Home > Default Directory | App registrations >

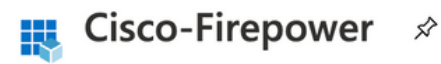

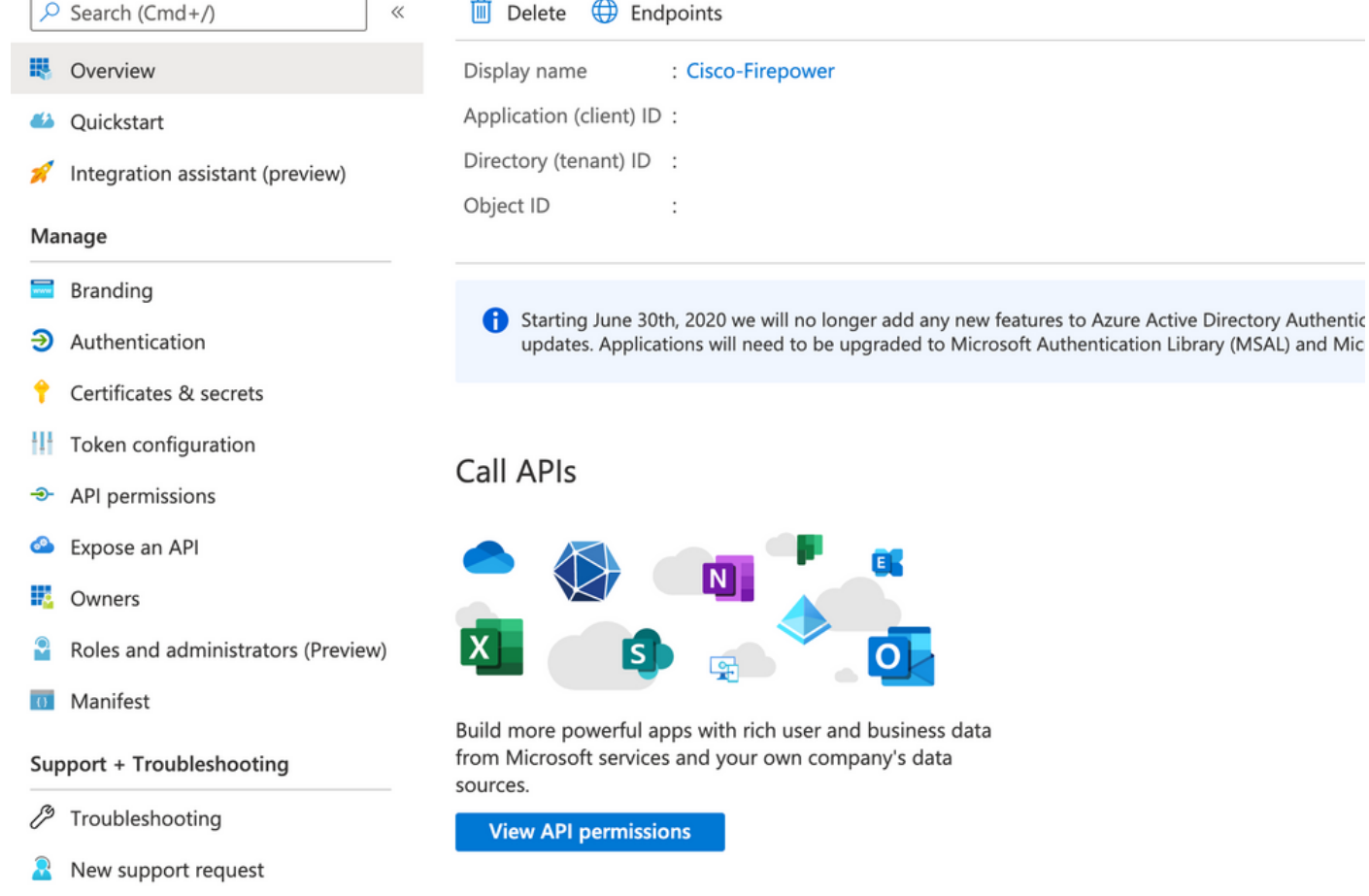

ステップ2:ユーザ属性と要求を編集します。[Name]に新しい要求を追加します。**rolesと**し、値 としてuser.assignedrolesを選択します。

Home > Default Directory > Enterprise applications | All applications > Cisco-Firepower | Single sign-on > SAML-based Sign-on >

### **User Attributes & Claims**

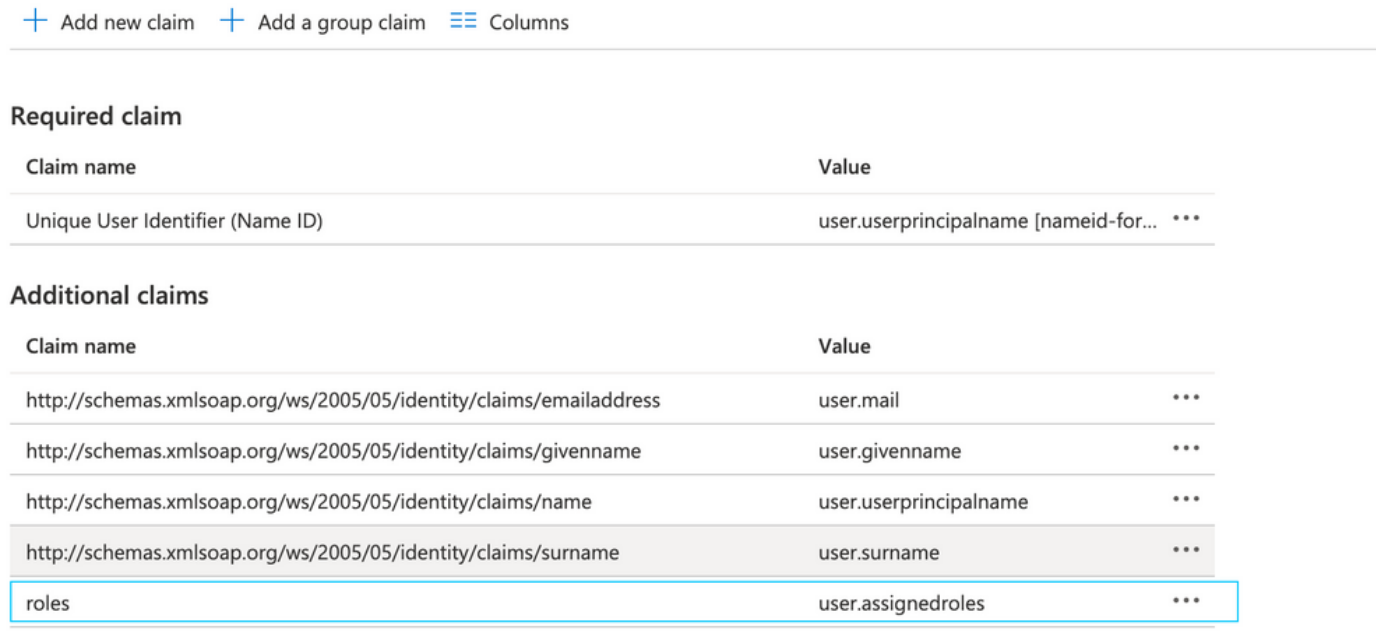

ステップ3:[<アプリケーション名>] > [マニフェスト]に移動します。 マニフェストを編集します。 ファイルはJSON形式で、デフォルトのユーザがコピーできます。たとえば、次の2つのロールが 作成されます。ユーザおよびアナリスト。

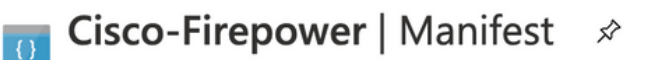

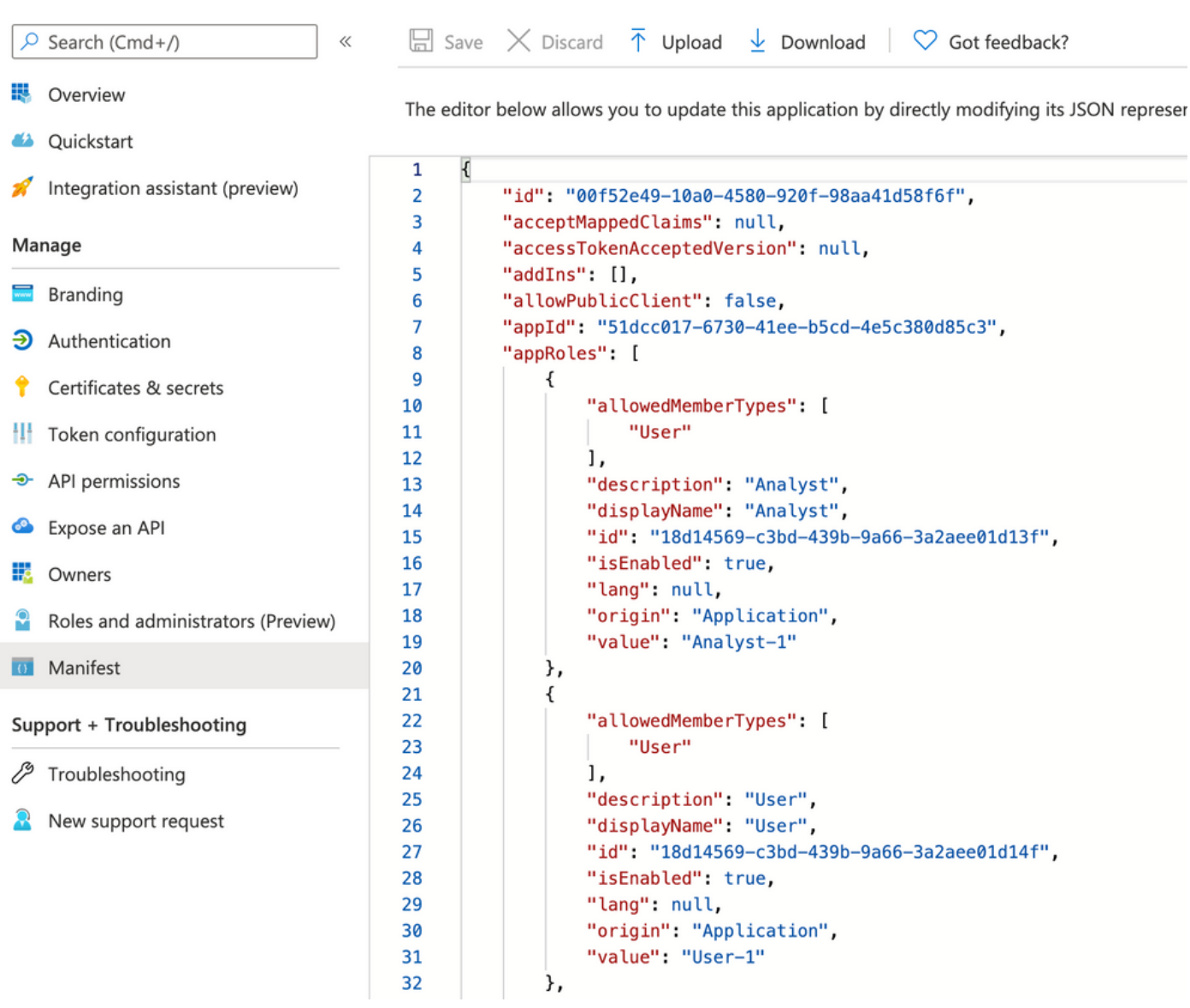

ステップ4:[<アプリケーション名>] > [ユーザとグループ]に移動します。次の図に示すように、ユ ーザを編集し、新しく作成したロールを割り当てます。

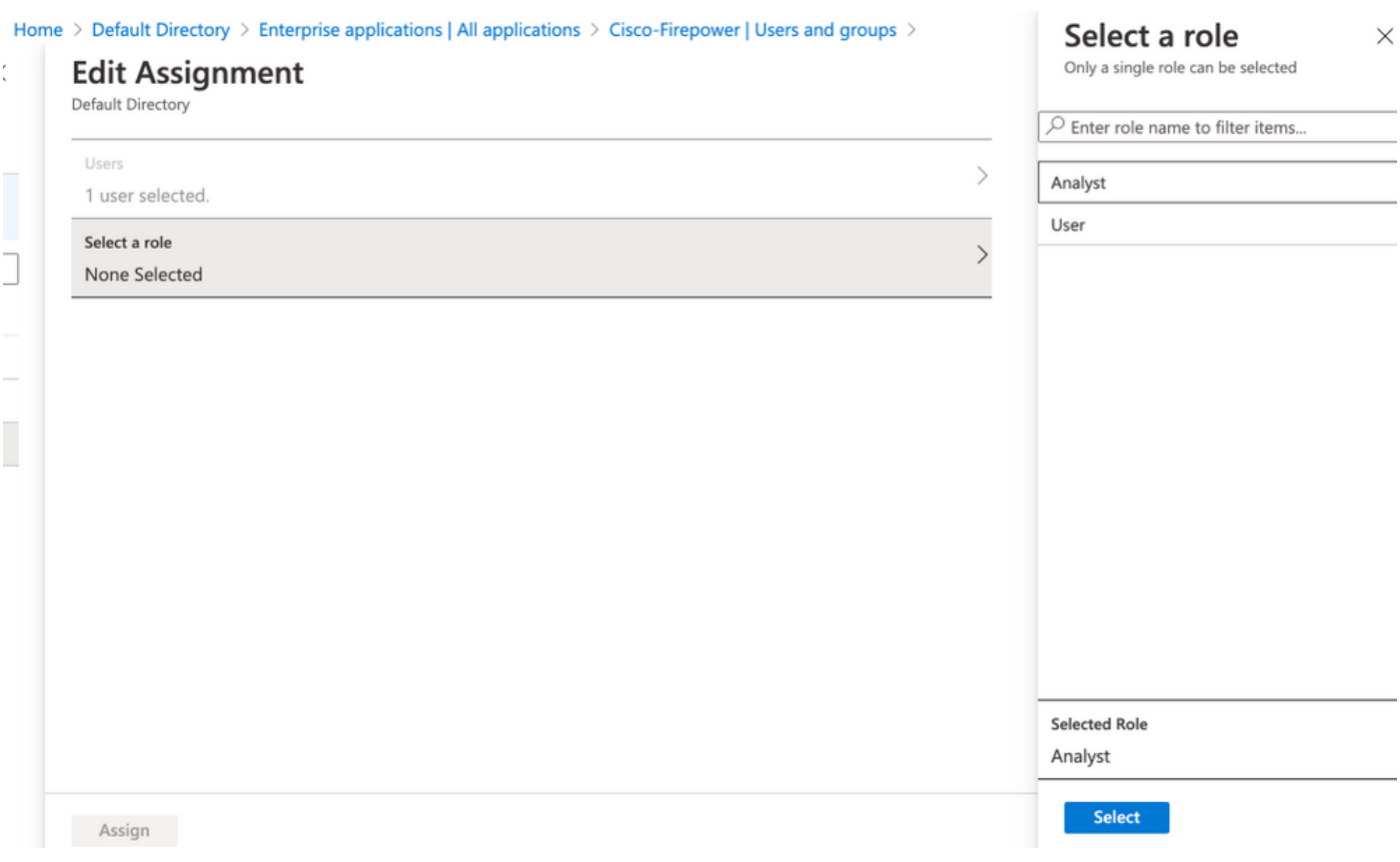

ステップ4:FMCにログインし、SSOの詳細設定を編集します。を参照, グループメンバー属性 :aアプリケーション**マニフェストで**ロールに指定した表示名に署名します。

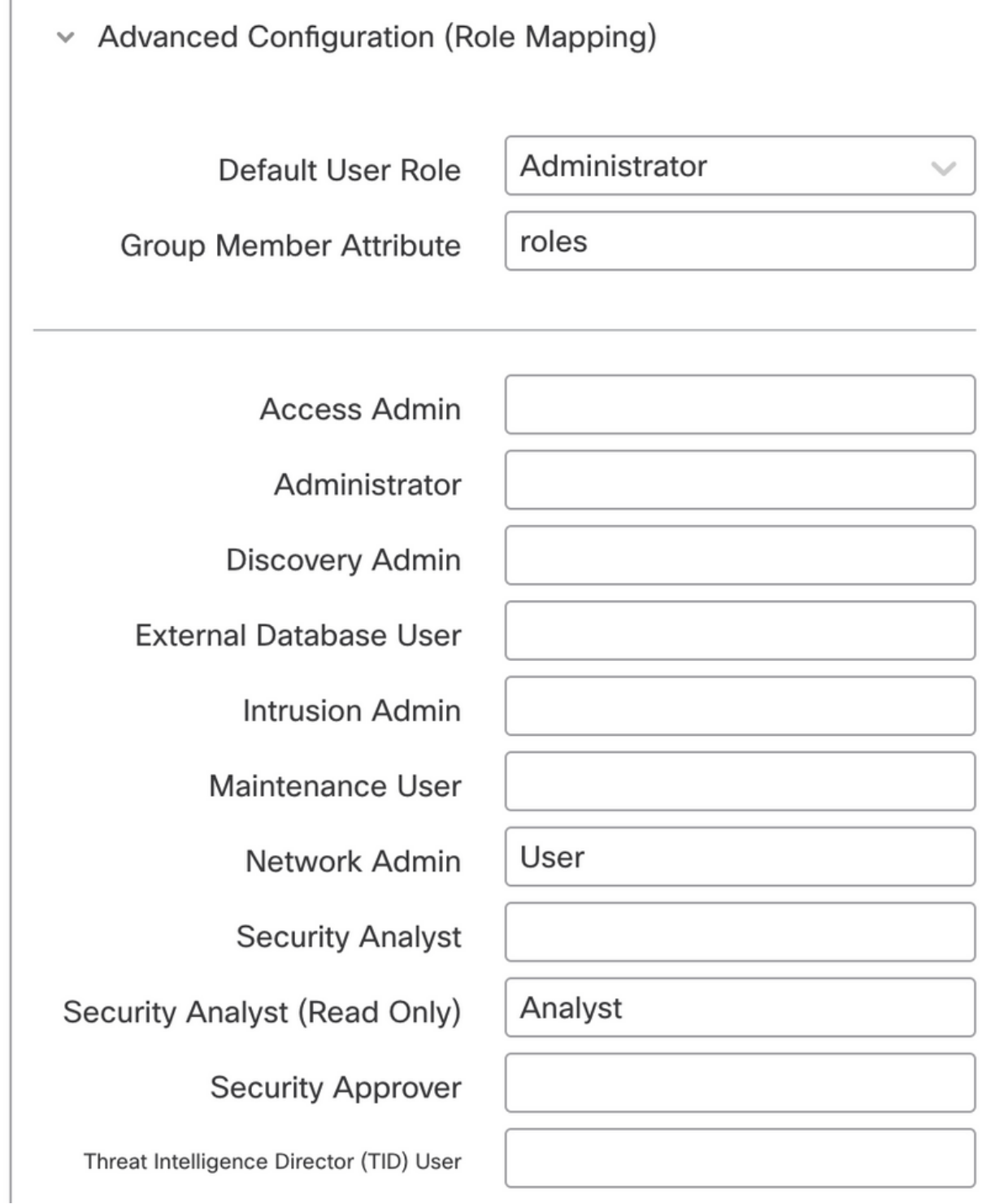

その後、指定されたロールにログインできます。

## 確認

 $\overline{\phantom{a}}$ 

ステップ1:ブラウザからFMC URL(https://<FMC URL>)に移動します。次の図に示すように、 [Single Sign-On]をクリックします。

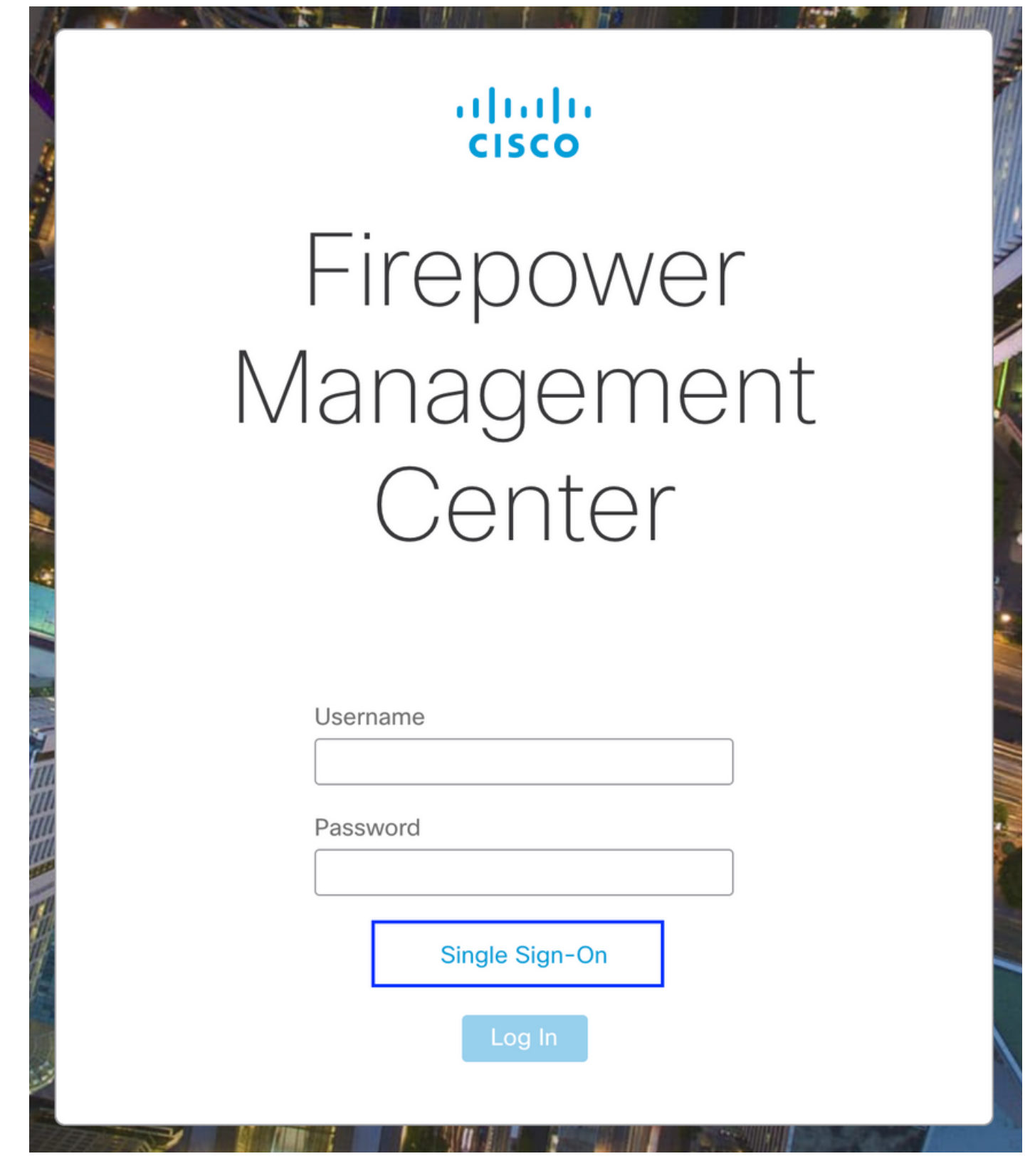

Microsoftログインページにリダイレクトされ、ログインに成功するとFMCのデフォルトページが 返されます。

ステップ2:FMCで、[System] > [Users]に移動し、データベースに追加されたSSOユーザを確認し ます。

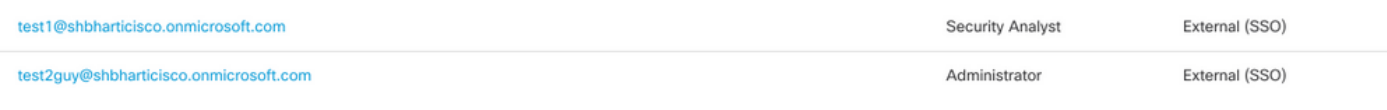

# トラブルシュート

SAML認証を確認します。これは、承認を成功させるために行うワークフローです(このイメー ジはラボ環境のものです)。

### ブラウザのSAMLログ

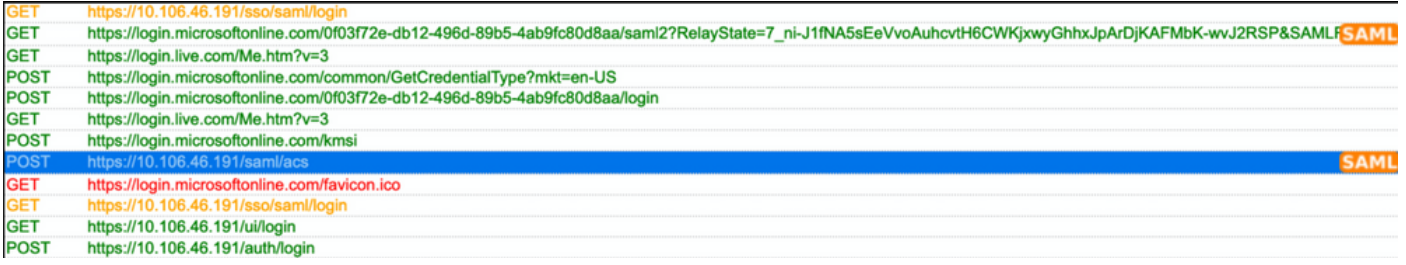

### FMC SAMLログ

/var/log/auth-daemon.logにあるFMCのSAMLログの確認

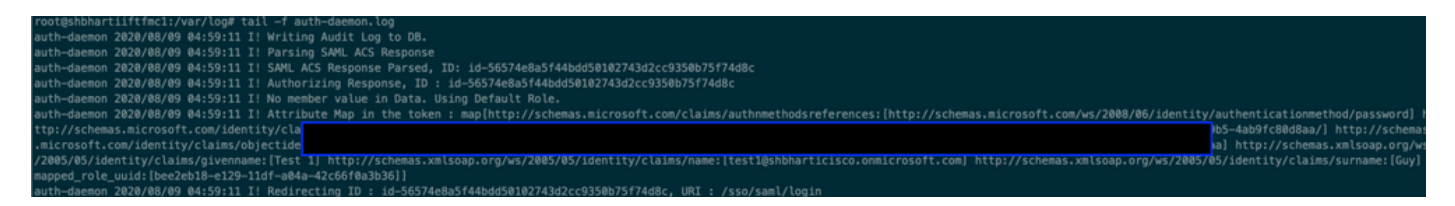